# QUICK START

*Register online and download the MintakaCommander App NOW!*

INNOVATORS OF PRECISION BAROGRAPHIC SYSTEMS

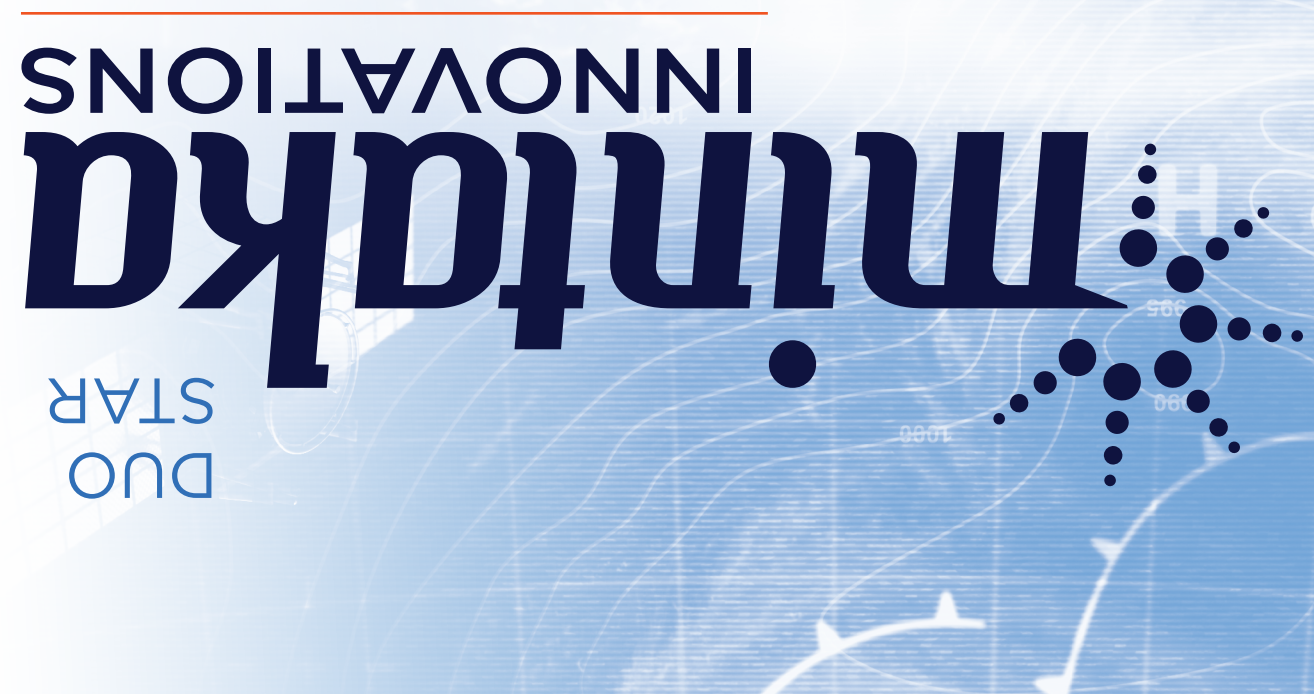

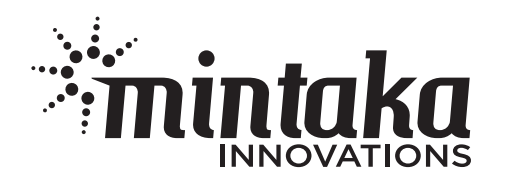

mintakainnovations.com • 206.484.7387

### STEP 1

#### **POWER THE INSTRUMENT. THERE ARE SEVERAL OPTIONS:**

- Plug the power adapter into an appropriate (US or International) AC outlet, and connect to the barrel plug on the right side of the Mintaka DUO / STAR.
- Plug the mini-USB-to-USB cable in on the right side of the Mintaka DUO / STAR and connect the USB end to a battery pack, AC adapter or computer.
- Directly wire the 12 V DC power cable to a DC power source, and connect the barrel plug to the right side of the STAR. This can also be done with the DUO, however this power cable is not included in its standard package.

## TFP 2

Each instrument has been calibrated and initialized with Universal Time Zone 0 (UT = GMT). You will be prompted to change this to the time zone of the location the instrument will be used at first power-on.

Use the Control Buttons to change other default settings as required. The Menu Maps show where to change the settings.

#### **DEFAULT SETTINGS**

mb (same as hPa); feet; knots; Time Zone 0; Station pressure; WiFi Access Point mode (STAR only). In addition to Time Zone, the most commonly changed settings are Station pressure, and WiFi Access Point mode.

#### **CONTROL BUTTONS**

EXIT: Displays and exits from the screen or selection without making changes. To view the main menu, press EXIT. + / – : Moves the highlight up / down in menus; navigate up / down selection options; changes graph display range SELECT: Activates, selects, accepts highlighted choice. Use EXIT to move from option to option without making any selection.

STATION PRESSURE VS SEA-LEVEL PRESSURE (SLP): Station pressure is the value of the atmospheric pressure at the location and elevation of the instrument. Sea Level Pressure (SLP) is a computed value of the pressure that represents what the instrument would read at this moment if it could be lowered to sea level at your location.

If your application is mining and energy, healthcare, test lab, et cetera you will likely want to display station pressure.

If your main interest is weather related, you will likely want to display sea level pressure (SLP) regardless of location or elevation of your instrument. Essentially all broadcast or published weather reports are given in terms of SLP, and all weather maps identify the isobars of constant pressure in terms of SLP. Likewise if you are reporting your weather observations to another agency or broadcast station, they will expect your reported pressure in SLP. There are two ways to set the instrument to SLP using the Set-up/SLP menu: 1. The known value of the SLP at the present time and location of the instrument (Pressure to SLP mode)

2. The known elevation of the instrument at the present location (Elevation Offset mode)

Additional information about accurately setting SLP, and SLP reference sources is available at mintakainnovations.com/support/

WIFI ACCESS POINT MODE (MINTAKA STAR): Access Point (AP) mode is the STAR's own WiFi network to which a computer, tablet or smart phone can connect and access it. This is the default mode. The network name is "MintakaStar-xxxxxx" where "x" is a hexadecimal number. The default password is the STAR's serial number. The IP address is 192.168.4.1 Connect to this network and type this IP address into the address line of any browser window to view the instrument's Home Page.

Station mode used to connect the STAR to an existing WiFi network. To connect to a network the STAR needs the credentials for the network (the network name and password). Within the STAR, these are known as Favorites.

#### WIFI STATION MODE SET-UP (MINTAKA STAR):

Step 1: Connect to the instrument's Home Page using it's own network (WiFi Access Point mode).

Step 2: Select the WiFi command from the menu on the left. In the window on the right, click the box next to Add Favorite, then enter the network name and password (both case sensitive). Select Change to Station mode in the pop-down menu. Press [Submit]. [Note: If you pressed Enter / Return after entering the network credentials, a message will display that confirms the Favorite has been added. If you did this, select WiFi again then select Change to Station mode in the pop-down menu. Press [Submit.] The instrument will restart and attempt to connect to a Favorite network in Station Mode. When the instrument restarts, you see messages that it is connecting to the network, then display the IP address of the instrument on that network. Write it down. If you didn't get a chance to do this, view the instrument's WiFi Status screen for that information.

To view data from the STAR on that Favorite network, connect your computer, tablet or cellphone to that network and type the instrument's IP address in a browser's address window.

### STEP 3

**Register online mintakainnovations.com** to activate the 1 year limited warranty, receive customer support, and download MintakaCommander to connect the Mintaka DUO / STAR to a Mac or PC to view stored or live data, analyze and export stored data, control the instrument and update the firmware.

Pressure Trend arrows will appear after 1 hour of operation.\*

Pressure Tendency Characteristic Code will appear after 3 hours of operation.\*

*\*Please see Pressure Tendency Characteristic Code and Pressure Trend reference guide. rev. 01152021*